## **Immunization Document Upload Process for all NM Required Vaccines**

The Immunization Document Upload process allows individuals to submit documentation of NM required immunizations. The function also supports manager and approved third party uploads on behalf of their staff. All submissions are reviewed by a clinician and output notifications are sent to each uploader.

1. Go to **NMI and click on Resources**

*.*

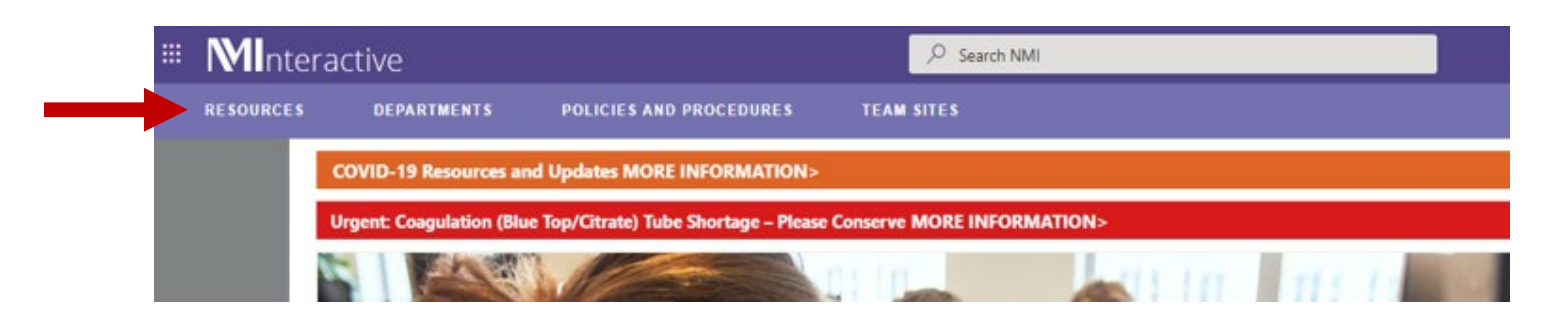

2. Scroll down to **Safety and Risk** and click on **Immunization Doc Upload.** *Employees will be directly guided to the upload view of the application. Managers can submit on behalf of their employees.*

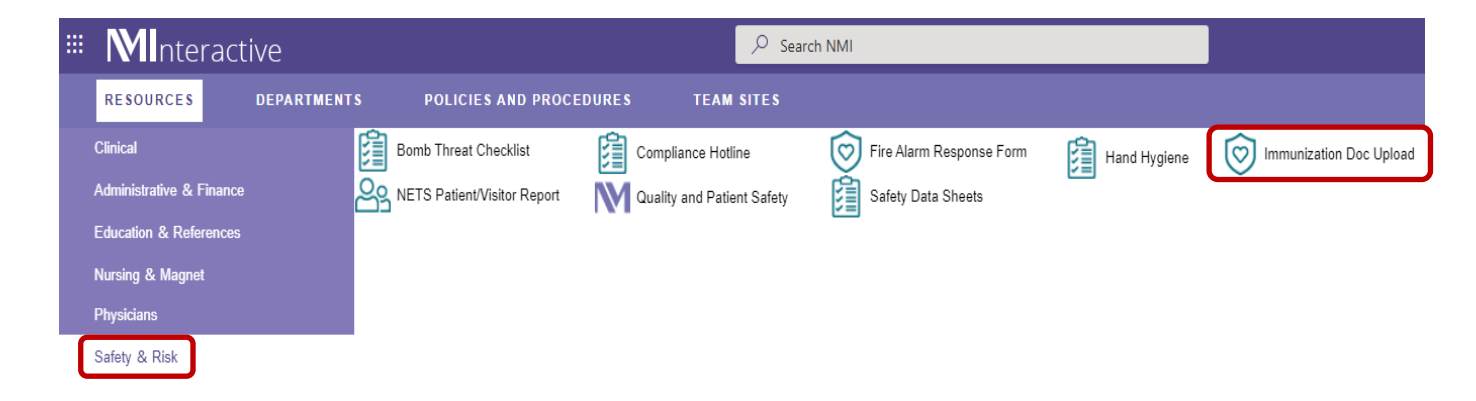

## **Immunization Document Upload Process for all NM Required Vaccines**

## 3. Click on "**Upload Documentation**"

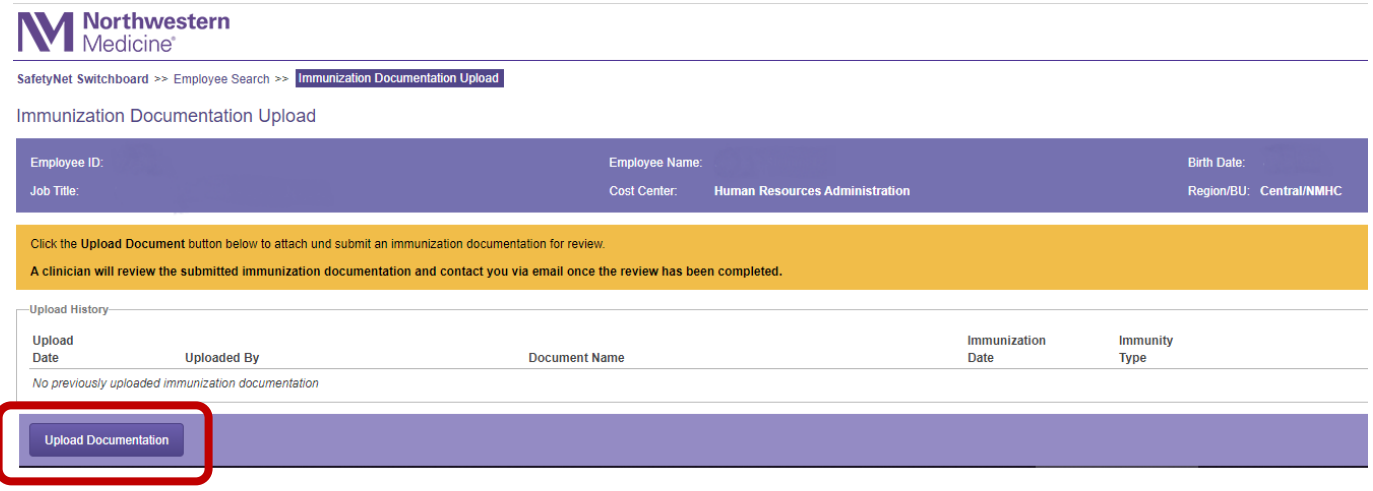

4. Click on **Choose a file** to upload. Enter "**Imunization Date**" and select "**Immunity Type**" from the drop down options

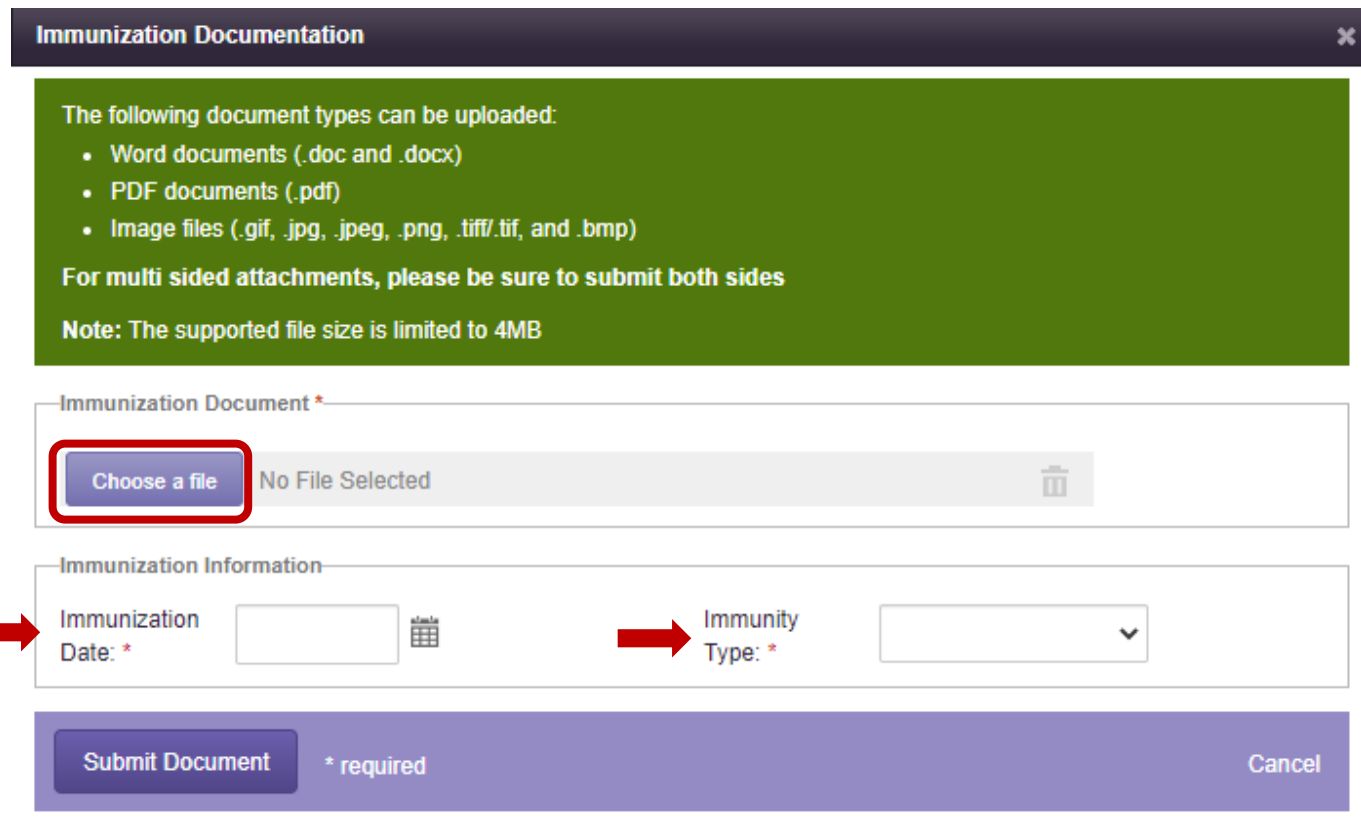

For multi-dose vaccinations, such as COVID vaccine, please ensure you are marking the dose(s) received and enter information for each dose being submitted prior to submitting the document.

## **Immunization Document Upload Process for all NM Required Vaccines**

*5.* Complete all open fields and select "**Submit Document**". *Application allows for batch uploads of multiple immunity types.*

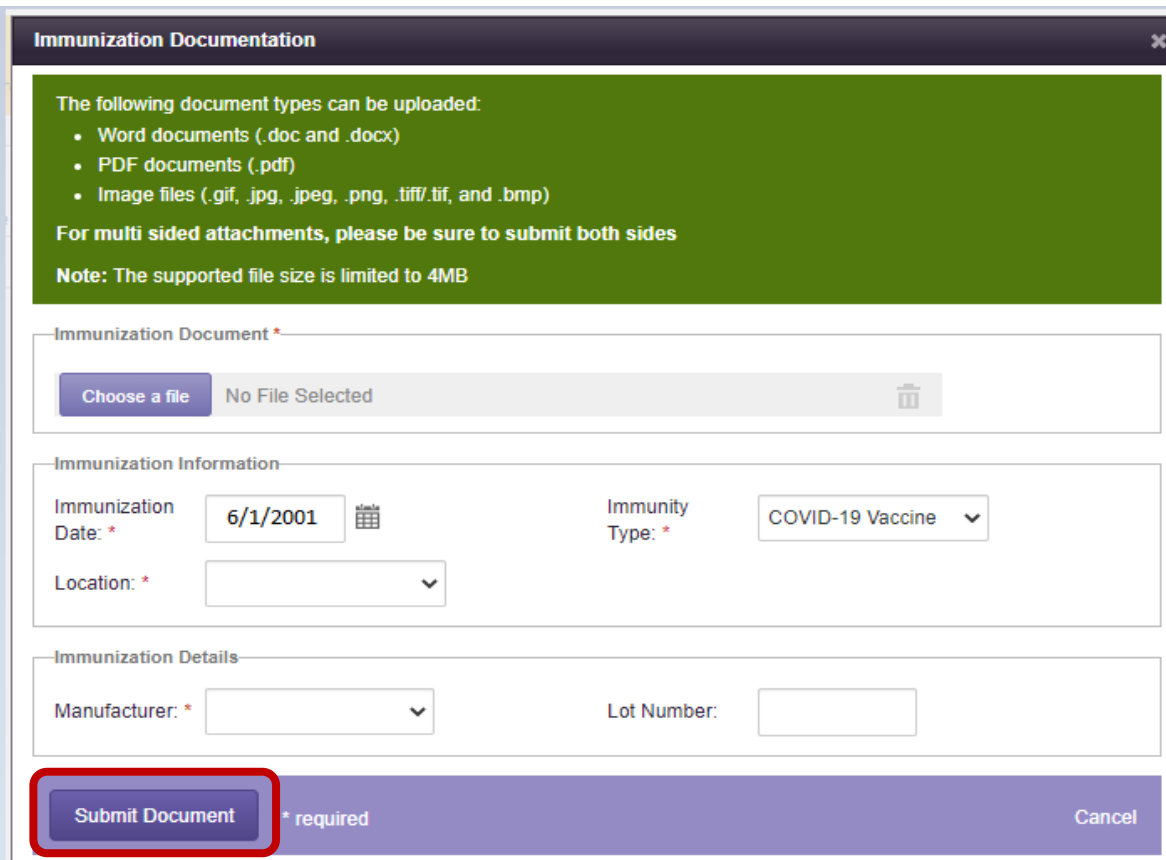

6. When complete, click on "**Upload Documentation**" from the main screen

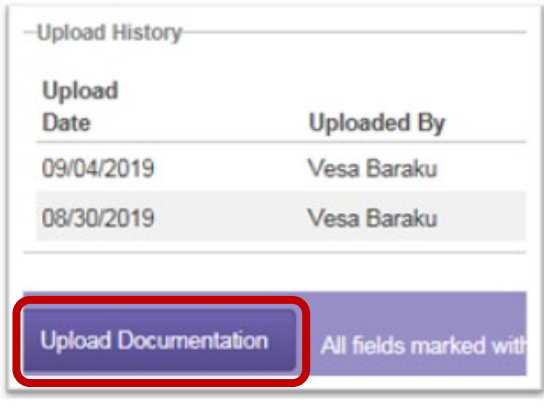

*\*A confirmation email will be sent to the individual once the immunization document is received and once it has been reviewed by a clinician.*